<span id="page-0-0"></span>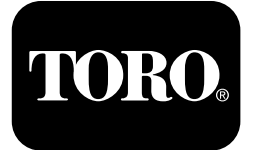

## **Perforadora direccional 4045**

#### **Versiones de software A–C**

**Nº de modelo 23823/A/C/TE/W—Nº de serie 315000001 y superiores Nº de modelo 23825/A/C/TE/W—Nº de serie 315000001 y superiores**

**Software Guide**

Lea este manual detenidamente para aprender <sup>a</sup> utilizar y mantener correctamente su producto, y para evitar lesiones y daños al producto. Usted es responsable de utilizar el producto de forma correcta y segura.

Cuando necesite asistencia técnica, piezas genuinas Toro <sup>o</sup> información adicional, póngase en contacto con un Servicio Técnico Autorizado o con Asistencia al Cliente Toro, y tenga <sup>a</sup> mano los números de modelo y serie de su producto.

Usted puede ponerse en contacto directamente con Toro en www.Toro.com para obtener materiales de formación sobre operación y seguridad de productos, información sobre accesorios, <sup>o</sup> si necesita localizar <sup>a</sup> un distribuidor <sup>o</sup> registrar su producto.

# **Pantalla de Información principal**

Esta es la primera pantalla que aparece después de la pantalla de presentación inicial. Para navegar entre las pantallas use las teclas de flecha izquierda y derecha.

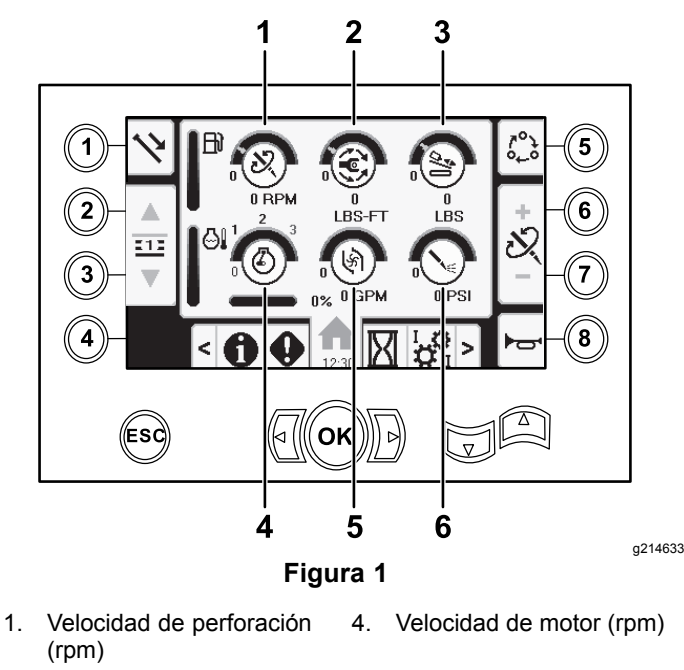

- 2. Torsión rotativa 5. Caudal del fluido de
- 
- perforación 3. Fuerza de empuje 6. Presión del fluido de perforación/martillo

neumático

**© 2019—The Toro® Company 8111 Lyndale Avenue South Bloomington, MN 55420**

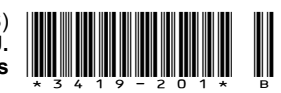

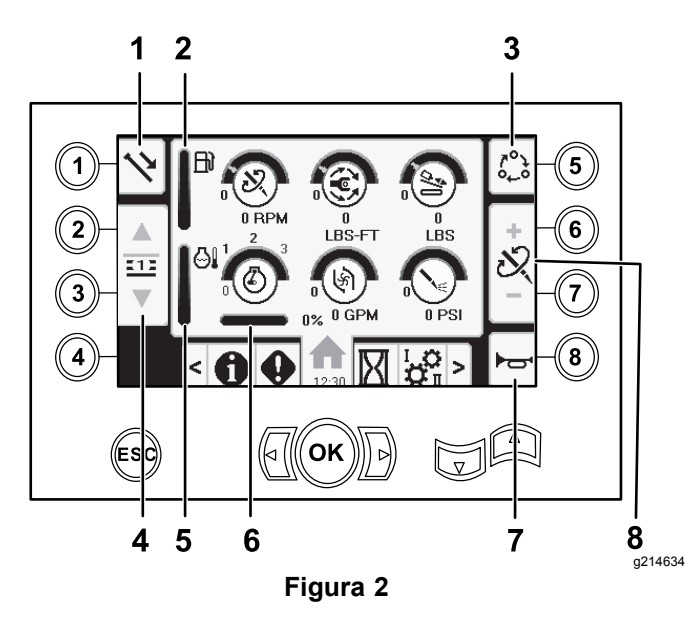

- 1. Funciones de tubos 5. Medidor de temperatura
	- del motor
- 2. Indicador de combustible 6. Caída del motor
- 3. Opciones del ajuste de límites
- 4. Seleccionar fila de tubos 8. Ajuste de fuerza de
- 
- 7. Claxon
	- empuje, velocidad de perforación (rpm) <sup>o</sup> torsión rotativa

Vaya <sup>a</sup> la Pantalla de [selección](#page-11-0) de Lodos <sup>o</sup> Martillo [neumático](#page-11-0) (página [12](#page-11-0)) para cambiar entre las funciones de presión de lodo y martillo neumático.

Pulse el botón 1 para cambiar entre las funciones de tubo: tiro, empuje, punto muerto.

Pulse el botón 5 para cambiar entre los límites de fuerza de empuje, velocidad de perforación (rpm), y par de rotación.

Use las flechas hacia arriba y hacia abajo para establecer los límites de velocidad de perforación máxima (rpm), torsión rotativa máxima y fuerza de empuje máxima.

- • Fuerza de empuje: cambie el límite de fuerza de empuje pulsando 6 <sup>o</sup> 7.
- • Velocidad de perforación (rpm): cambie el límite de velocidad de perforación pulsando 6 <sup>o</sup> 7.
- • Torsión rotativa: cambie el límite de torsión rotativa pulsando 6 <sup>o</sup> 7.

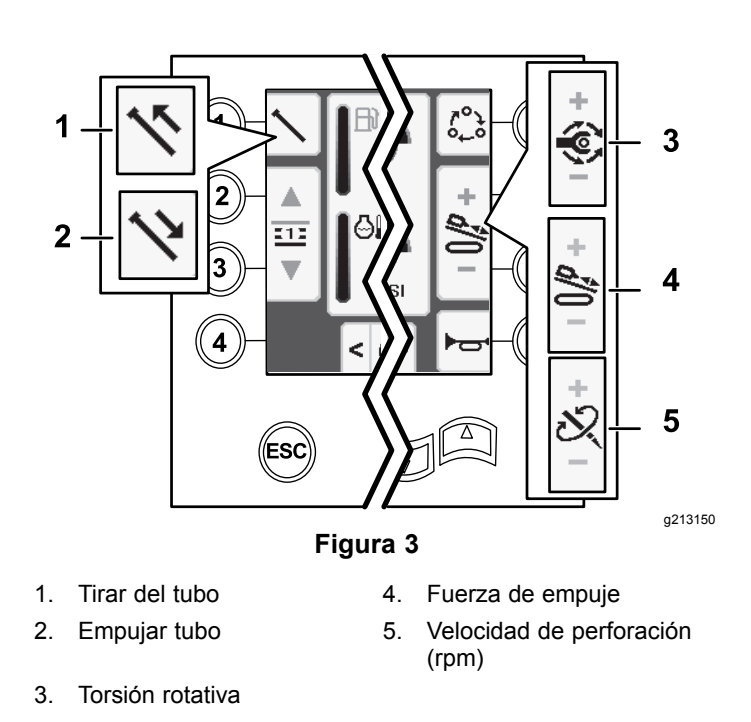

# **Pantalla de inicio SmartTouch™**

El modo SmartTouch permite al operador cargar y descargar tubos desde la caja de tubos con menos operaciones del joystick, con el fin de reducir el cansancio del operador.

Utilice la Pantalla de [Ajustes](#page-10-0) de carro (página [11](#page-10-0)) para activar y desactivar el modo SmartTouch.

**Nota:** Los Iconos de Empuje/Tiro tienen un fondo verde cuando está activado el modo SmartTouch, y aparece una cinta en la parte inferior de la pantalla que indica la secuencia de pasos.

*Importante:* **No cambie nunca entre los modos de Empuje/Tiro durante la operación elegida. Utilice el modo de punto muerto (manual) para cambiar entre Empuje/Tiro; consulte [Pantalla](#page-10-0) de [Ajustes](#page-10-0) de carro (página [11](#page-10-0)) para desactivar el modo SmartTouch.**

Las pantallas SmartTouch aparecen en la parte inferior de la pantalla de Inicio, como se muestra <sup>a</sup> continuación.

<span id="page-2-0"></span>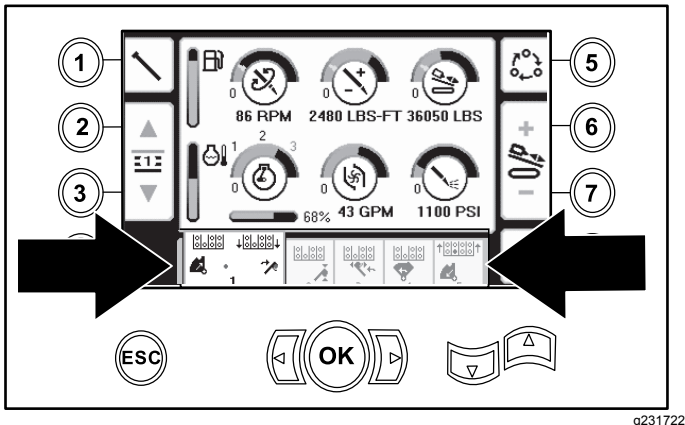

**Figura 4**

### **Tiro de tubos en el modo SmartTouch**

Inicie el modo SmartTouch con el conjunto de leva en la posición de reposo (fila 4 del portatubos).

*Importante:* **Asegúrese de mantener presionada del todo la sección inferior del interruptor basculante de la leva, en el joystick izquierdo, hasta completar la acción de cada paso (Figura 5).**

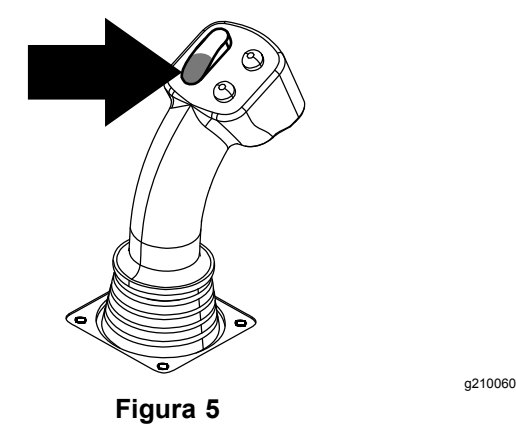

**Mantenga presionada del todo la sección superior del interruptor basculante de la leva, en el joystick izquierdo, hasta completar todas las acciones, para ir al paso anterior de la secuencia (Figura 6).**

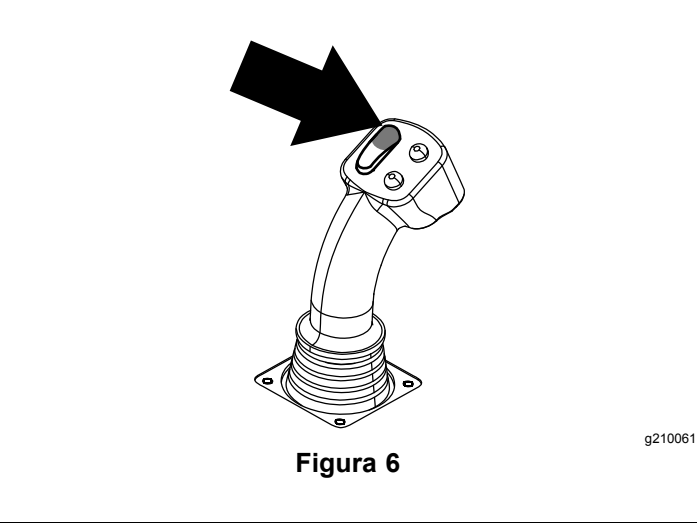

- 1. Pulse el botón 1 para seleccionar la opción Tirar del tubo (Figura 7).
- 2. Pulse los botones 2 y 3 para seleccionar la fila en la que desea colocar el tubo (Figura 7).

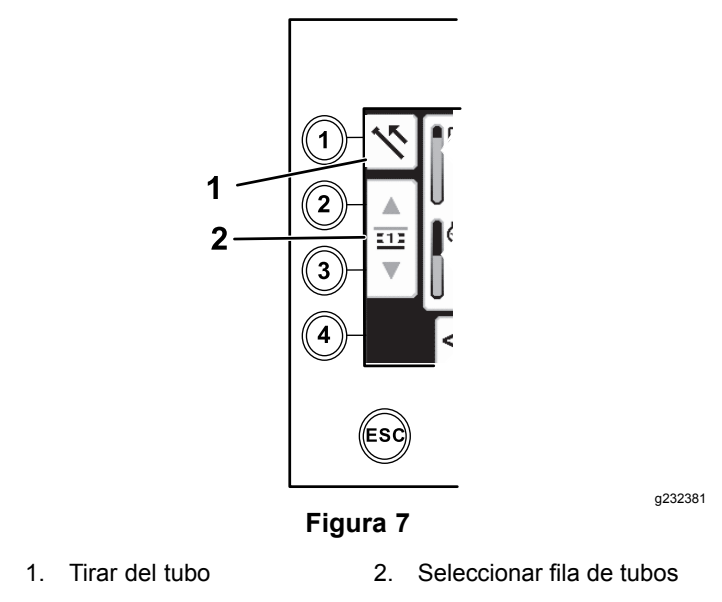

- 3. Mantenga pulsada la sección inferior del interruptor basculante ([Figura](#page-3-0) 9) hasta que ocurran las 3 cosas siguientes ([Figura](#page-3-0) 10):
	- A. El conjunto de leva gire hacia el puesto del operador.
	- B. El elevador descienda.
	- C. Los brazos de carga giren hacia el tubo de perforación.

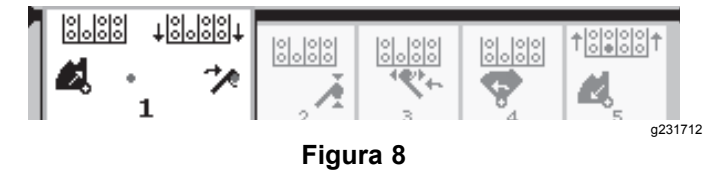

<span id="page-3-0"></span>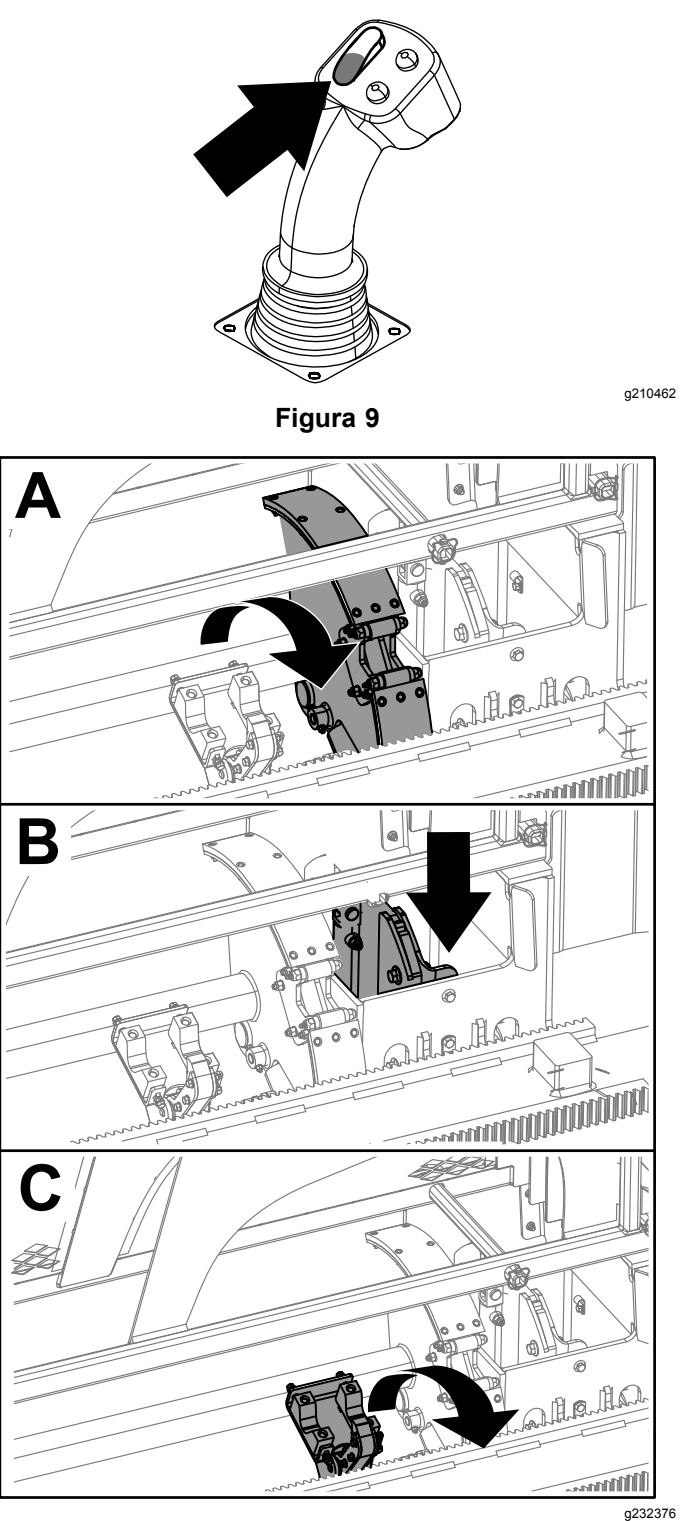

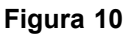

4. Suelte el interruptor basculante para continuar con el paso siguiente de la secuencia (Figura 11).

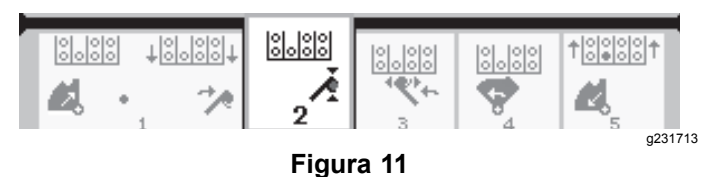

- 5. Desconecte el tubo; consulte Retirada de los tubos de perforación en el *Manual del operador*.
- 6. Mantenga pulsado el botón superior del joystick para agarrar el tubo (Figura 12 y Figura 13) y suelte el botón.

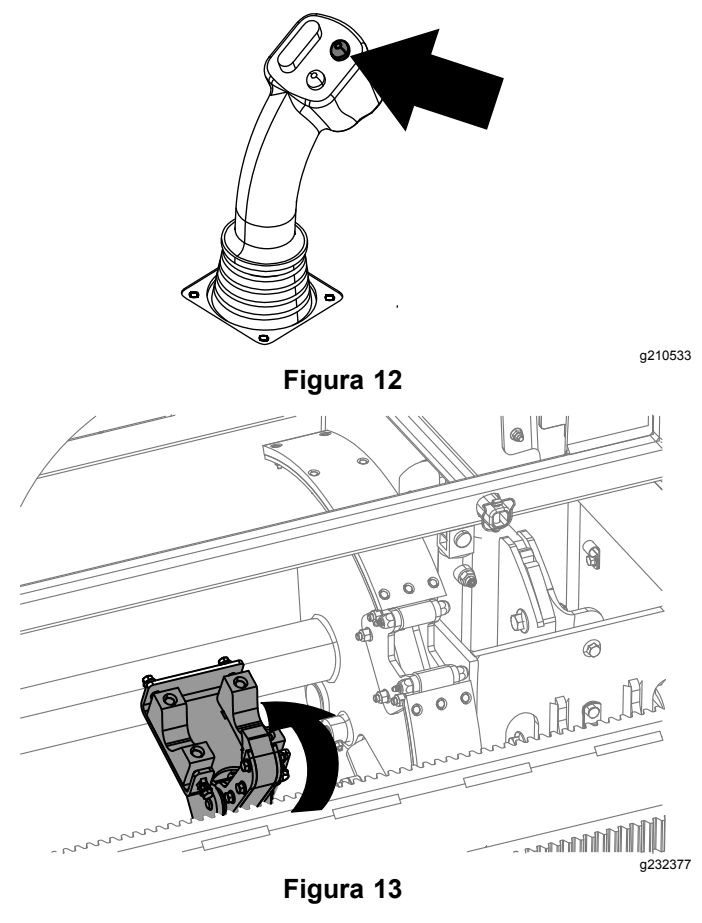

7. Mantenga pulsada la sección inferior del interruptor basculante ([Figura](#page-4-0) 15) hasta que los brazos vuelvan con el tubo <sup>a</sup> la posición de reposo y se abra el manipulador de tubos al entrar el tubo en el hueco de la leva ([Figura](#page-4-0) 16).

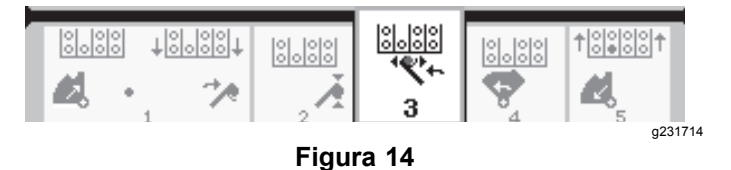

<span id="page-4-0"></span>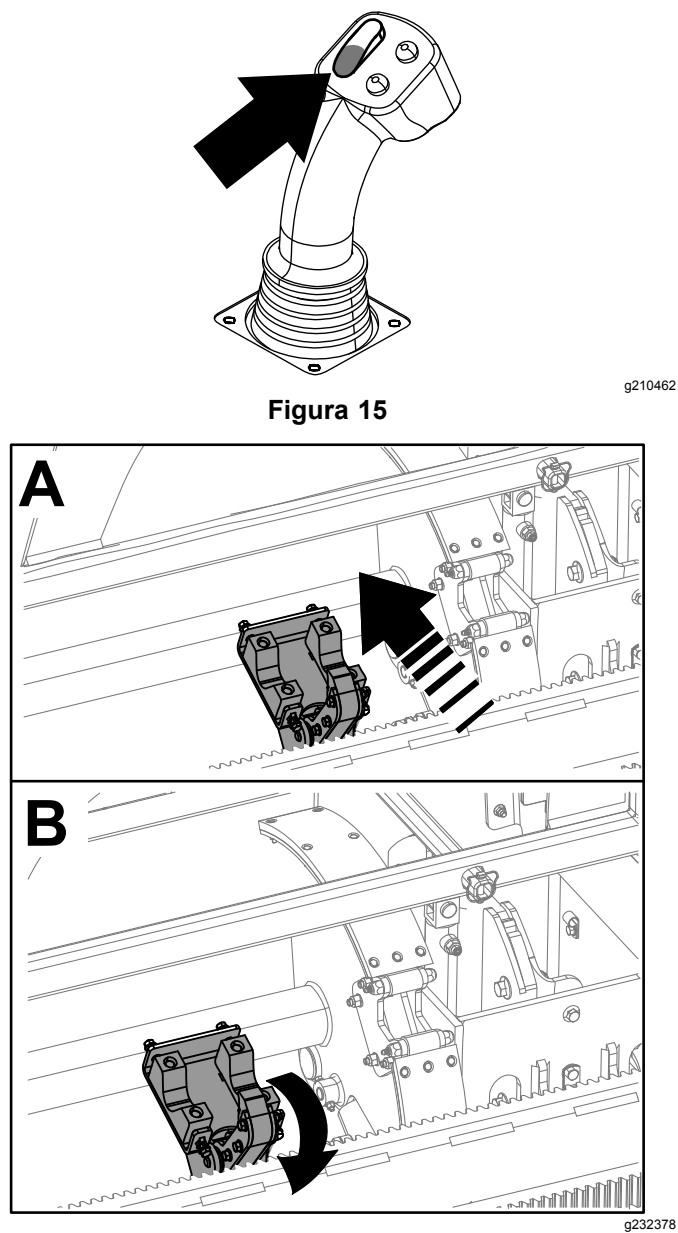

**Figura 16**

8. Suelte el interruptor basculante para continuar con el paso siguiente de la secuencia (Figura 17).

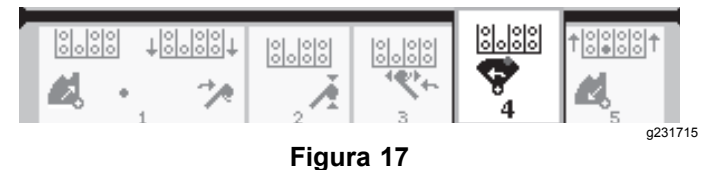

9. Mantenga pulsada la sección inferior del interruptor basculante (Figura 18) hasta que el conjunto de leva gire <sup>a</sup> la fila seleccionada debajo del portatubos (Figura 19).

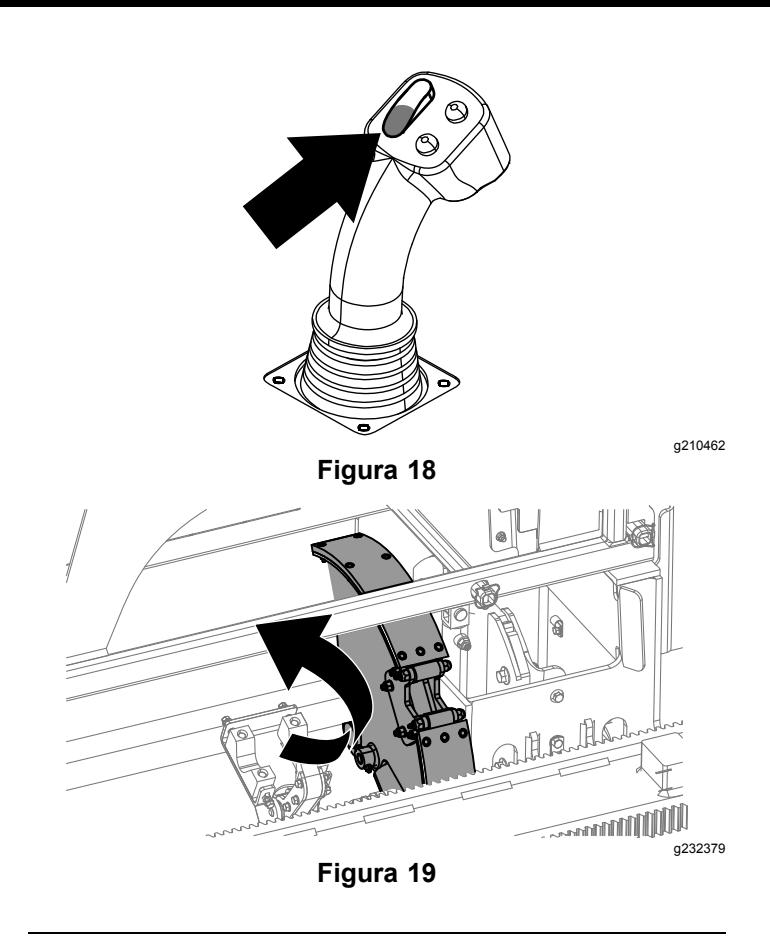

10. Suelte el interruptor basculante para continuar con el paso siguiente de la secuencia (Figura 20).

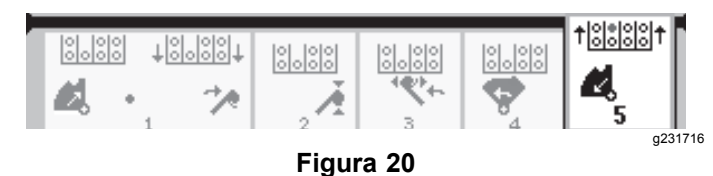

11. Mantenga pulsada la sección inferior del interruptor basculante (Figura 21) hasta que el elevador coloque el tubo en el portatubos y la leva gire <sup>a</sup> la posición de reposo [\(Figura](#page-5-0) 22).

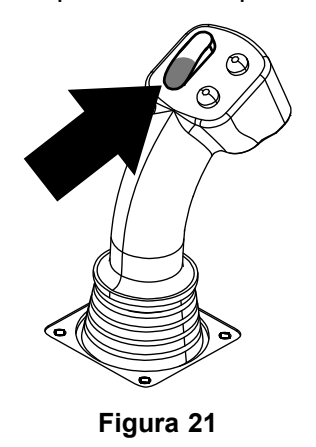

<span id="page-5-0"></span>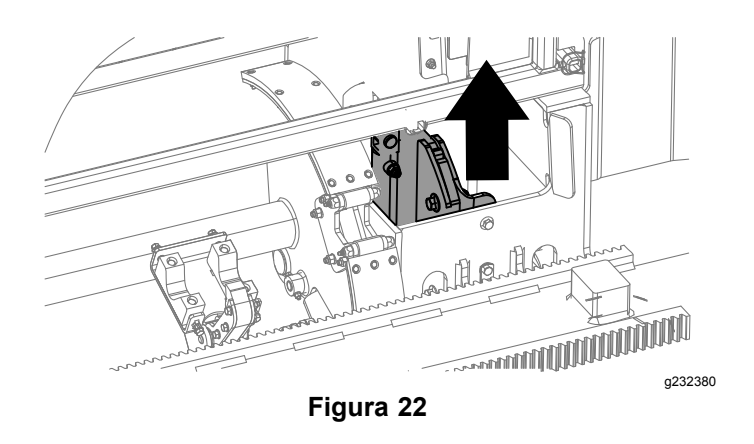

12. Suelte el interruptor basculante para iniciar de nuevo el proceso de tiro de tubos.

### **Empuje de tubos en el modo SmartTouch**

Inicie el modo SmartTouch con el conjunto de leva en la posición de reposo (fila 4 del portatubos).

*Importante:* **Asegúrese de mantener presionada del todo la sección inferior del interruptor basculante de la leva, en el joystick izquierdo, hasta completar la acción de cada paso (Figura 23).**

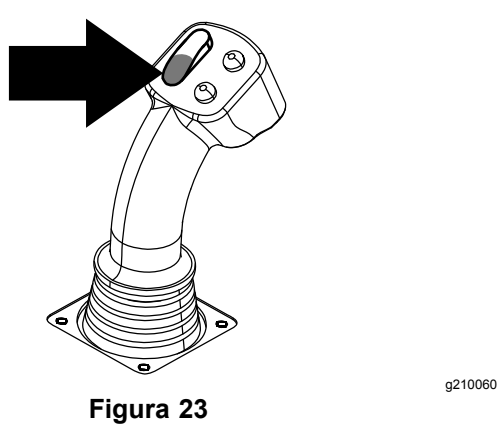

**Mantenga presionada del todo la sección superior del interruptor basculante de la leva, en el joystick izquierdo, hasta completar todas las acciones, para ir al paso anterior de la secuencia (Figura 24).**

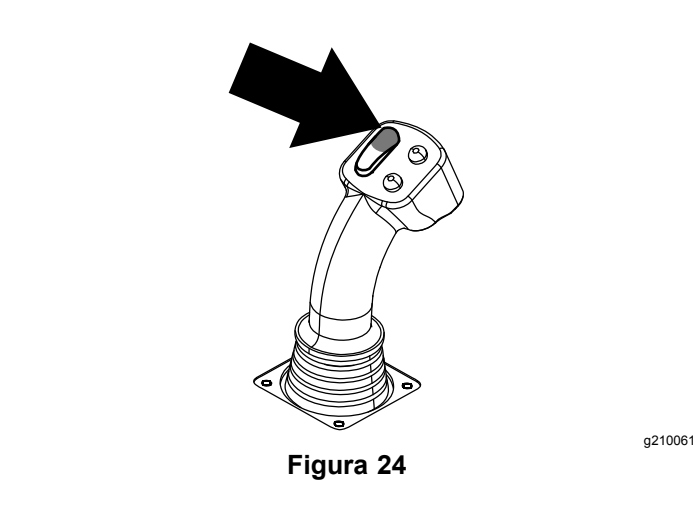

- 1. Pulse el botón 1 para seleccionar Empujar tubo (Figura 25).
- 2. Pulse los botones 2 y 3 para seleccionar la fila de la que desea obtener el tubo (Figura 25).

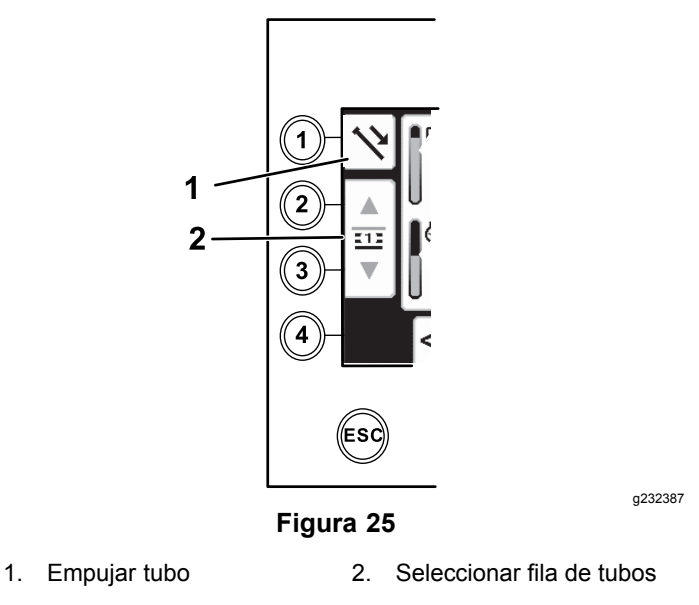

3. Mantenga pulsada la sección inferior del interruptor basculante ([Figura](#page-6-0) 27) hasta que el conjunto de leva gire <sup>a</sup> la fila seleccionada y el elevador baje el tubo al hueco ([Figura](#page-6-0) 28).

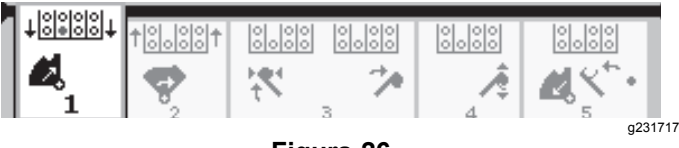

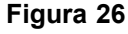

<span id="page-6-0"></span>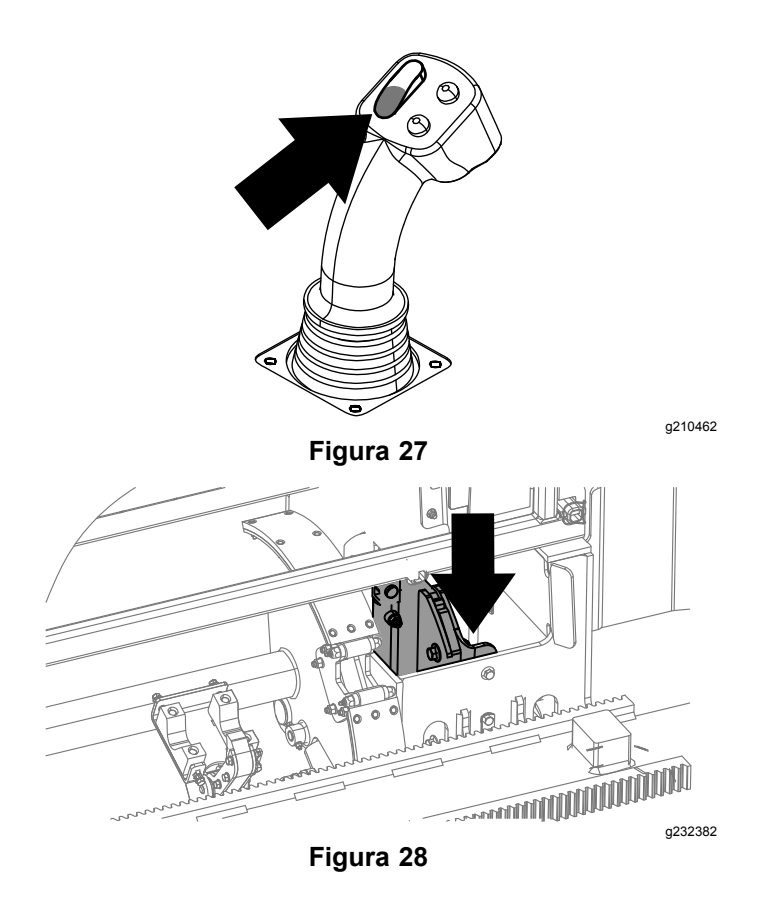

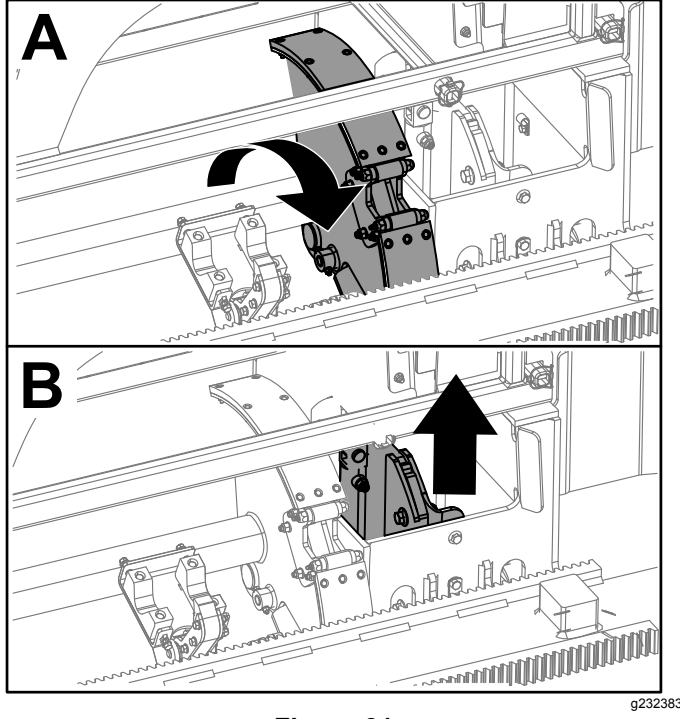

**Figura 31**

6. Suelte el interruptor basculante para continuar con el paso siguiente de la secuencia (Figura 32).

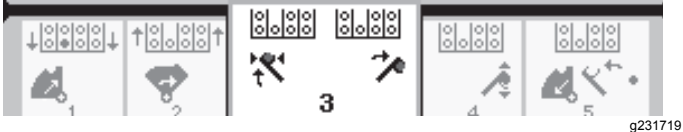

#### **Figura 32**

7. Mantenga pulsada la sección inferior del interruptor basculante (Figura 33) hasta que los brazos de carga giren hacia el portatubos. Cuando pasan por el conjunto de leva, el manipulador de tubos agarra el tubo, y lo lleva <sup>a</sup> la tubería de perforación [\(Figura](#page-7-0) 34).

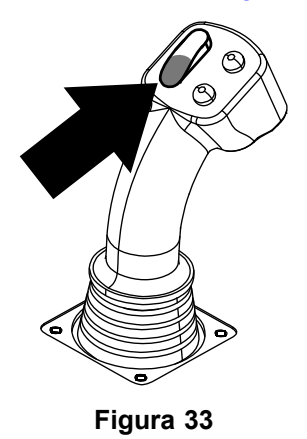

g210462

4. Suelte el interruptor basculante para continuar con el paso siguiente de la secuencia (Figura 29).

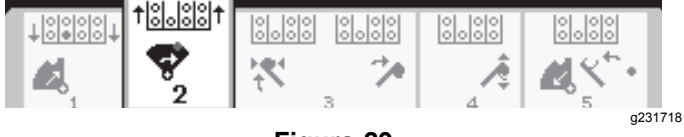

**Figura 29**

5. Mantenga pulsada la sección inferior del interruptor basculante (Figura 30) hasta que el conjunto de leva gire hacia delante del todo hasta el soporte y los elevadores levanten el tubo restante hasta el portatubos (Figura 31).

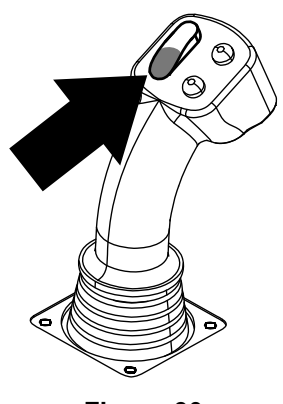

**Figura 30**

<span id="page-7-0"></span>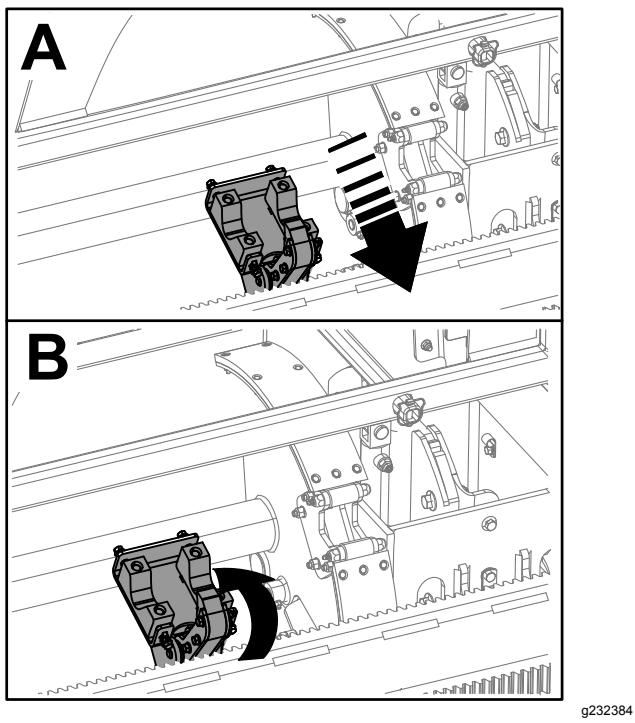

**Figura 34**

8. Suelte el interruptor basculante para continuar con el paso siguiente de la secuencia (Figura 35).

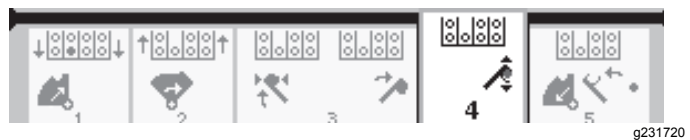

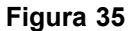

- 9. Haga la conexión entre los tubos; consulte Añadir tubos de perforación en el *Manual del operador*.
- 10. Mantenga pulsado el botón inferior del joystick (Figura 36) para liberar el tubo (Figura 37) y suelte el botón.

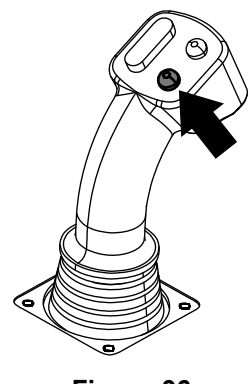

**Figura 36**

g210527

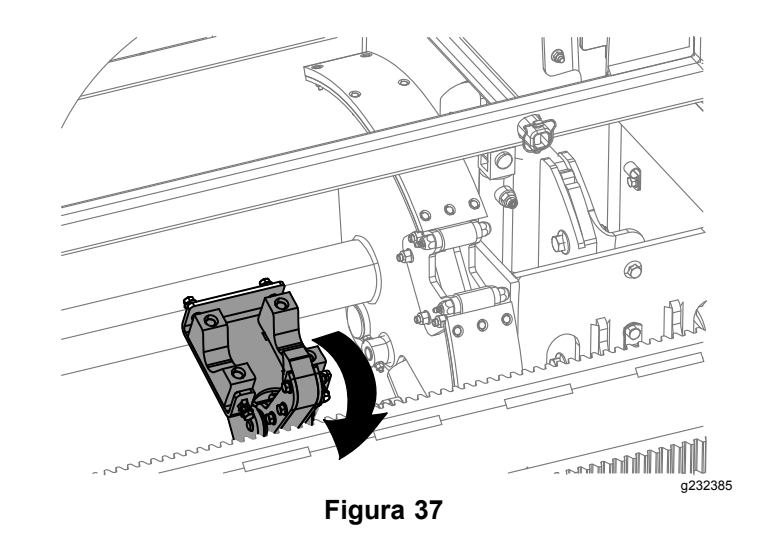

11. Mantenga pulsada la sección inferior del interruptor basculante (Figura 39) hasta que los brazos de carga giren hacia atrás y el conjunto de leva vuelva <sup>a</sup> su posición de reposo (fila (4)[Figura](#page-8-0) 40).

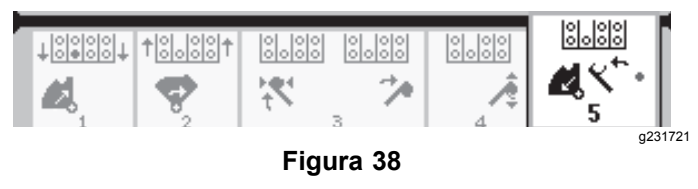

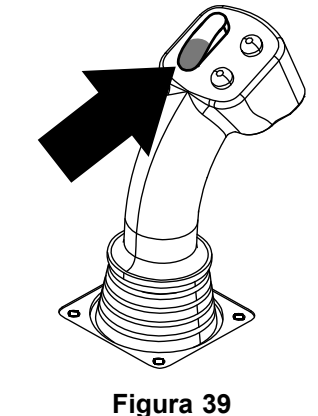

<span id="page-8-0"></span>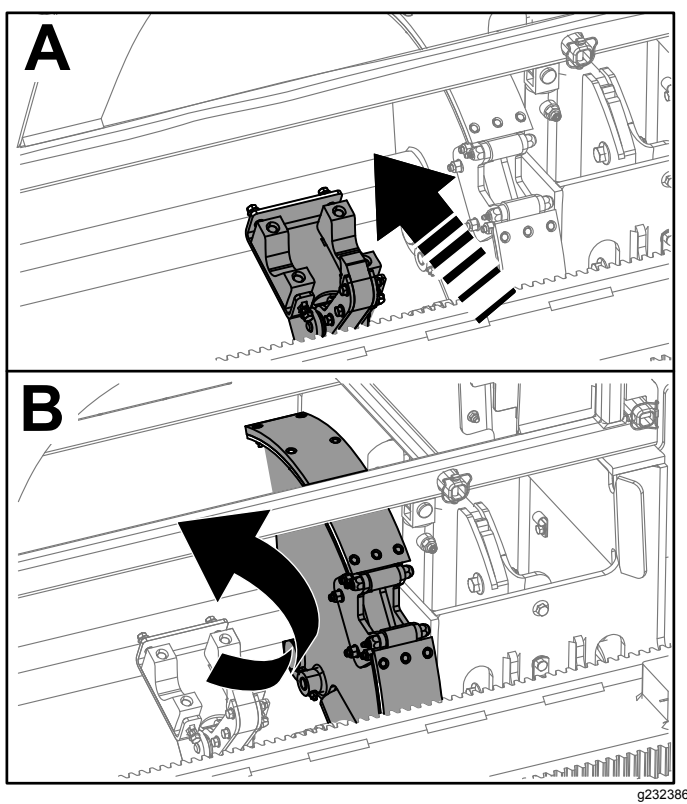

**Figura 40**

12. Suelte el interruptor basculante para iniciar de nuevo el proceso de empuje de tubos. El conjunto de leva va <sup>a</sup> la fila seleccionada en el paso [2](#page-5-0) de Tiro de tubos en el modo [SmartTouch](#page-2-0) (página [3](#page-2-0)).

# **Opciones de la pantalla de Horas**

## **Pantalla de Horas de la máquina**

Para acceder <sup>a</sup> esta pantalla, pulse el botón 1 de la pantalla Horas.

Esta pantalla muestra las horas de operación de la máquina. No puede cambiar la Máquina 1 pero puede reiniciar la Máquina 2.

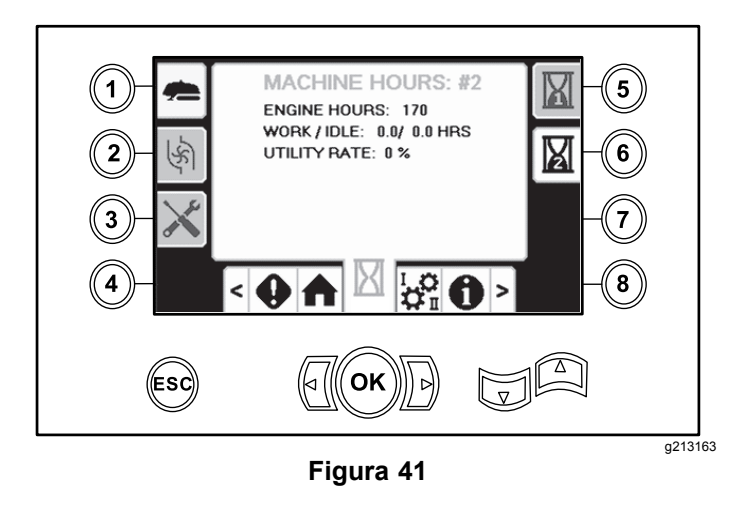

## **Pantalla de Uso de lodo**

Para acceder <sup>a</sup> esta pantalla, pulse el botón 2 de la pantalla Horas.

Esta pantalla muestra el volumen de lodo utilizado.

Para cambiar entre galones y litros, consulte [Figura](#page-10-0) [51](#page-10-0), Pantalla de [Opciones](#page-10-0) de idioma y unidades (página [11](#page-10-0)).

No es posible cambiar el valor de Lodo total, pero puede restablecer Lodo diario pulsando el botón 8.

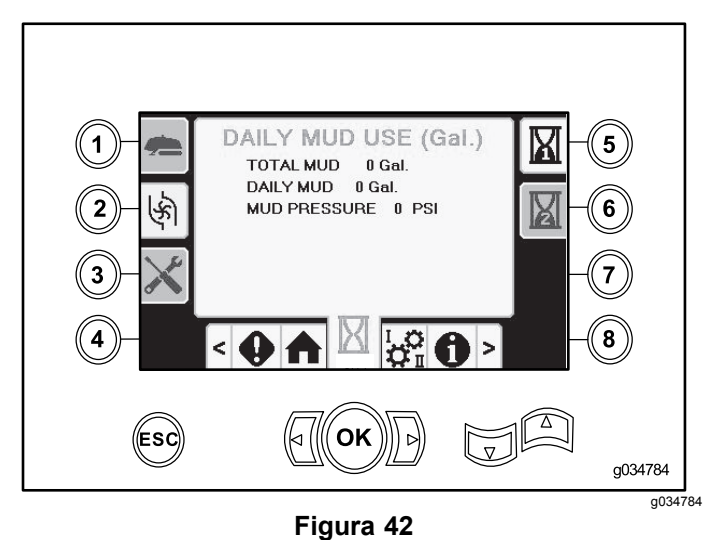

### **Pantallas de lubricación y mantenimiento**

Para acceder <sup>a</sup> esta pantalla, pulse el botón 3 de la pantalla Horas.

Estas pantallas proporcionan al usuario los programas de mantenimiento diario con los incrementos indicados a continuación.

Para restablecer el intervalo de mantenimiento, vaya <sup>a</sup> la Pantalla de Opciones de [parámetros](#page-10-0) (página [11](#page-10-0)), presione Flecha abajo para desplazarse <sup>a</sup> la pantalla de opciones de mantenimiento, <sup>e</sup> introduzca el PIN número **12356**.

Pulse los botones siguientes para obtener los programas de mantenimiento correspondientes:

- •Botón 3 – 10 horas/A diario(Figura 43)
- •Botón 5 – 50 horas (Figura 44)
- •Botón 6 – 250 horas (Figura 45)
- •Botón 7 – 500 horas (Figura 46)
- •Botón 8 – 1000 horas (Figura 47)

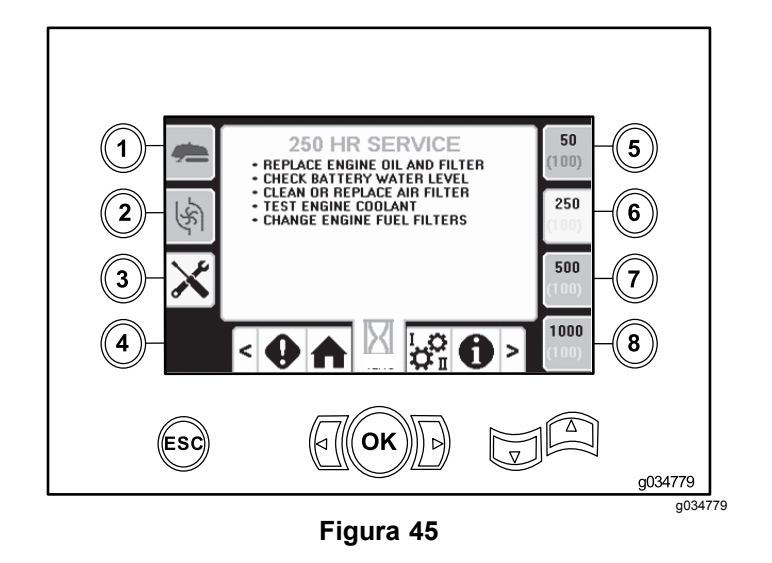

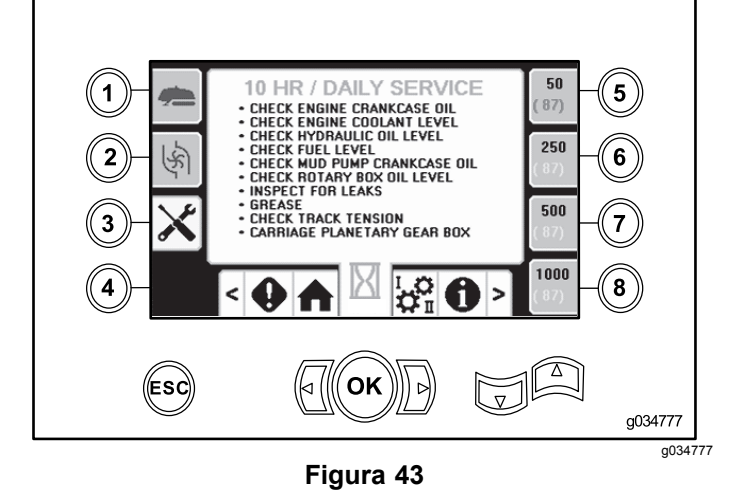

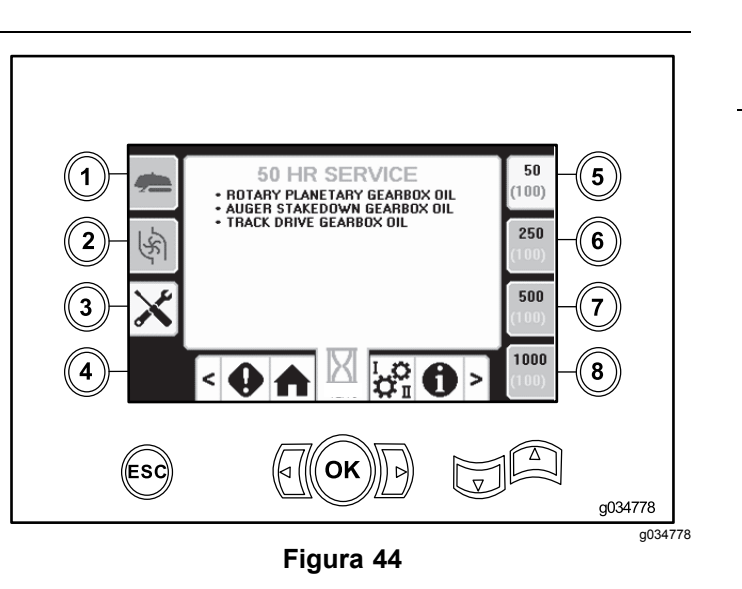

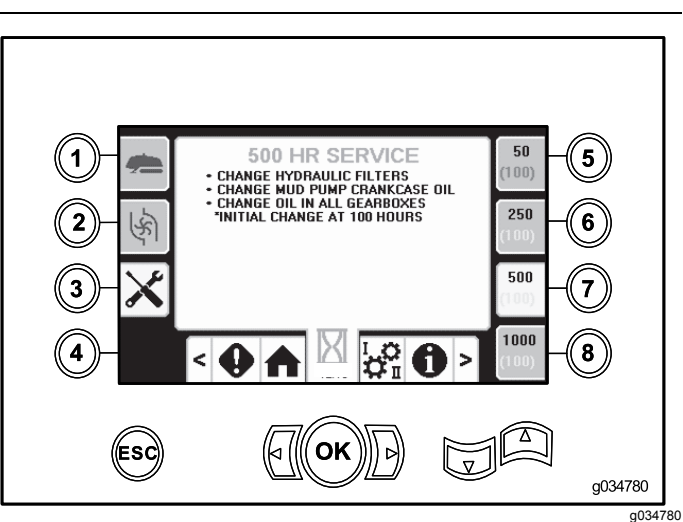

**Figura 46**

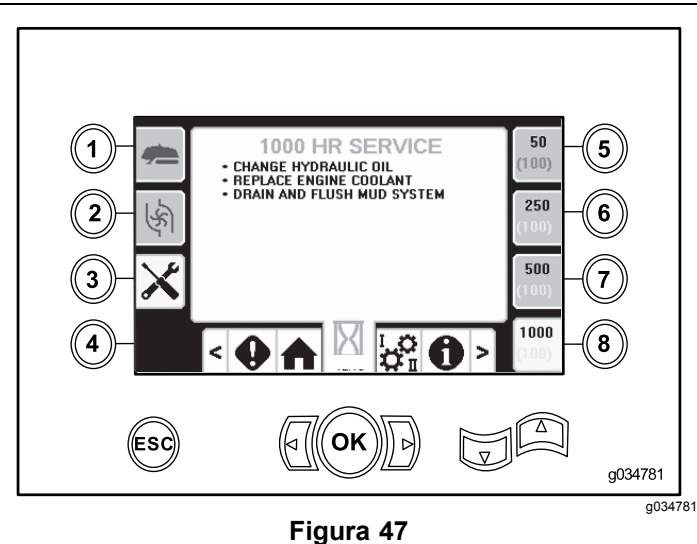

# <span id="page-10-0"></span>**Opciones de la pantalla de Ajustes**

# **Pantalla de Ajustes de carro**

Pulse el botón 1 de la pantalla de Ajustes.

Use esta pantalla para cambiar los ajustes de carro. Utilice las teclas de flecha Arriba y Abajo para cambiar entre: empujar tubo, tirar de tubo y punto muerto.

Pulse el botón OK para activar <sup>o</sup> desactivar el modo SmartTouch™.

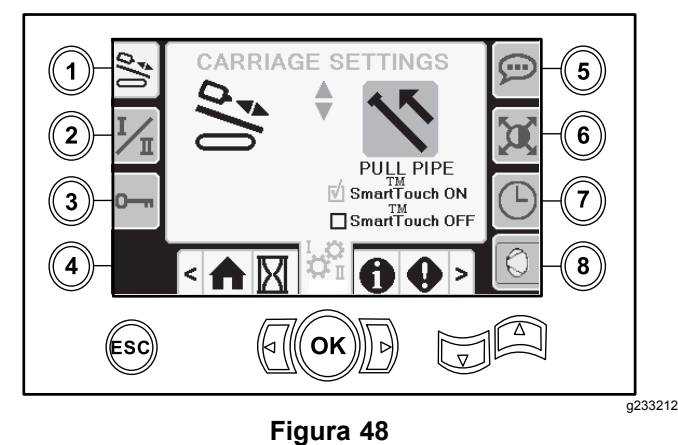

**Pantalla de Modo de control**

Pulse el botón 2 de la pantalla de Ajustes.

Use esta pantalla para seleccionar entre las 2 opciones de control de joystick. Pulse las teclas Arriba y Abajo para cambiar entre modo I y Modo II.

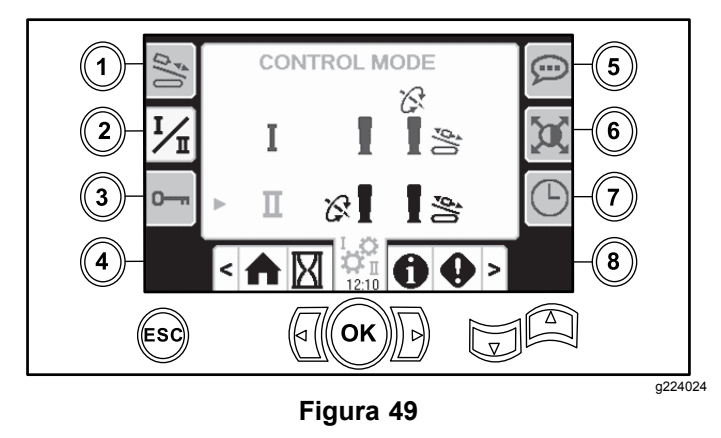

- • Modo I – El joystick derecho controla las funciones de empuje y de rotación. El joystick izquierdo controla las funciones de mordaza y de cargador de tubos.
- • Modo II – El joystick derecho controla las funciones de empuje y de elevador del cargador de tubos.

El joystick izquierdo controla las funciones de rotación, de mordaza y de cargador de tubos.

## **Pantalla de Opciones de parámetros**

Pulse el botón 3 de la pantalla de Ajustes.

El pin para cambiar los parámetros es **73236531**.

Pulse Flecha abajo para desplazarse <sup>a</sup> la pantalla de opciones de mantenimiento para restablecer el intervalo de mantenimiento. Introduzca el PIN número **12356**.

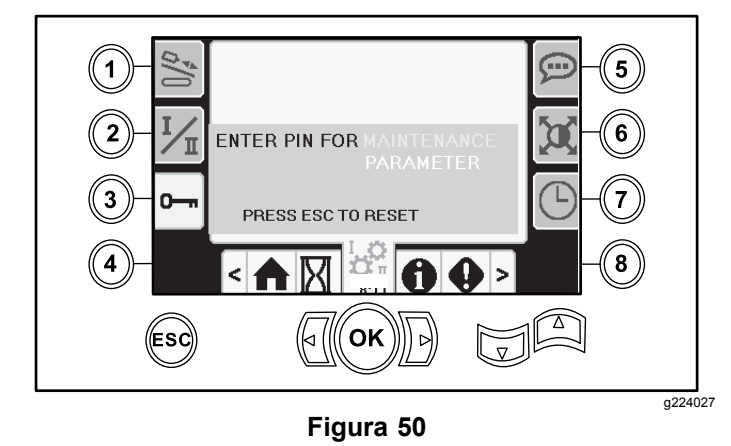

## **Pantalla de Opciones de idioma y unidades**

Pulse el botón 5 de la pantalla de Ajustes para acceder <sup>a</sup> la pantalla Idioma y unidades. Pulse las teclas de flecha Arriba y Abajo para cambiar entre las unidades del sistema métrico <sup>e</sup> inglés.

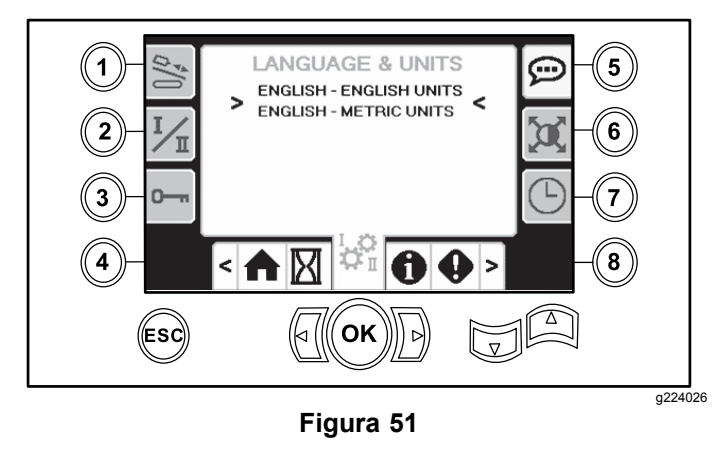

## **Ajustes de la pantalla**

Pulse el botón 6 de la pantalla de Ajustes para cambiar entre demora de zoom, brillo, y modo de día <span id="page-11-0"></span><sup>o</sup> de noche. Utilice las flechas hacia arriba y hacia bajo para ajustar los parámetros.

La pantalla principal de Perforación amplía las funciones de perforación. Estos ajustes configuran el tiempo que demora el zoom en activarse.

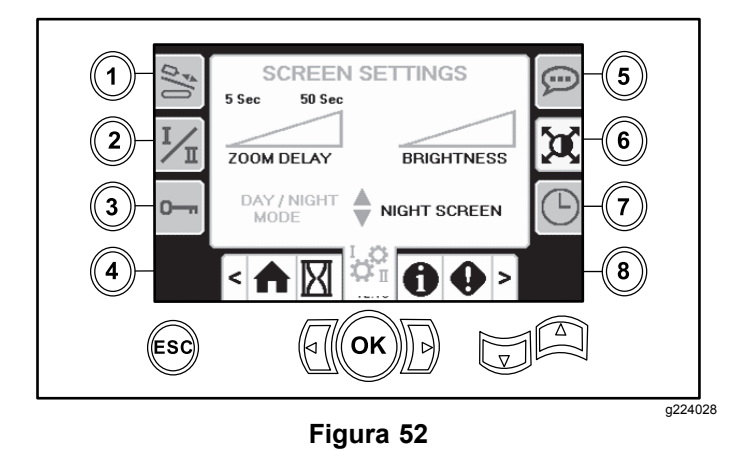

## **Pantalla de Ajustes de reloj**

Pulse el botón 7 de la pantalla de Ajustes para cambiar entre las opciones de reloj. Utilice las flechas hacia arriba y hacia bajo para ajustar los parámetros.

En esta pantalla, pulse el botón 7 para cambiar entre fecha, hora y 12/24.

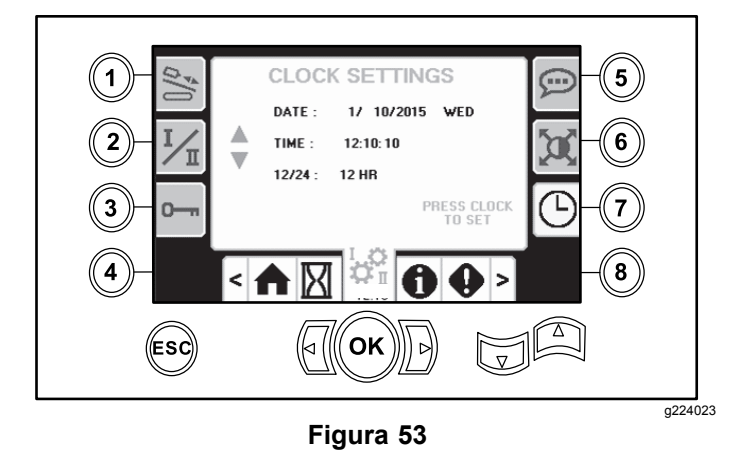

### **Pantalla de selección de Lodos o Martillo neumático**

Pulse el botón 8 de la pantalla Configuración para acceder <sup>a</sup> esta pantalla. Utilice las teclas de flecha Arriba y Abajo para cambiar entre lodos y martillo neumático.

Esto actualiza la pantalla de Inicio ([Figura](#page-0-0) 1).

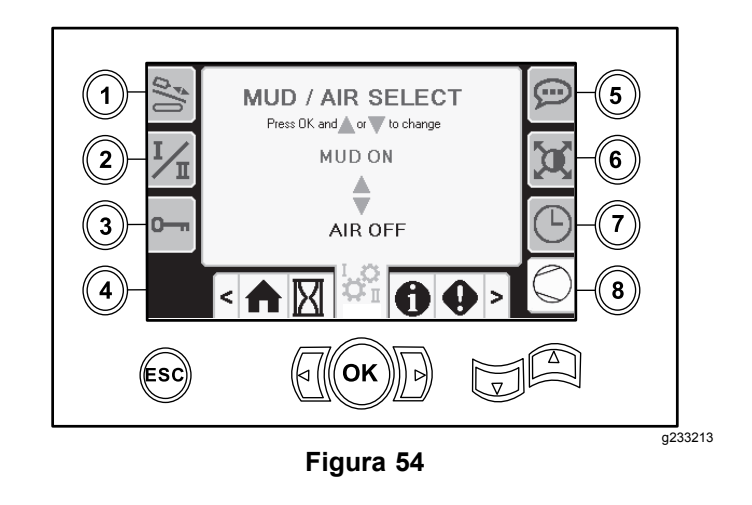

# **Pantallas de E/S**

## **Pantalla de E/S del joystick**

Pulse el botón 1 en la pantalla de E/S para cambiar entre las opciones de Perforación y Configuración. El icono se pone de color verde cuando la función asociada se acciona.

Cuando el interruptor basculante del panel de control izquierdo está en la posición de Perforación, el icono izquierdo superior se pone de color verde, se pueden comprobar los voltajes del joystick y verificar las entradas de "Bloqueo remoto" y "2 velocidades".

Cuando el interruptor basculante está en la posición de Configuración, el icono derecho superior está de color verde. La posición de configuración le permite mover la máquina y prepararse para la perforación.

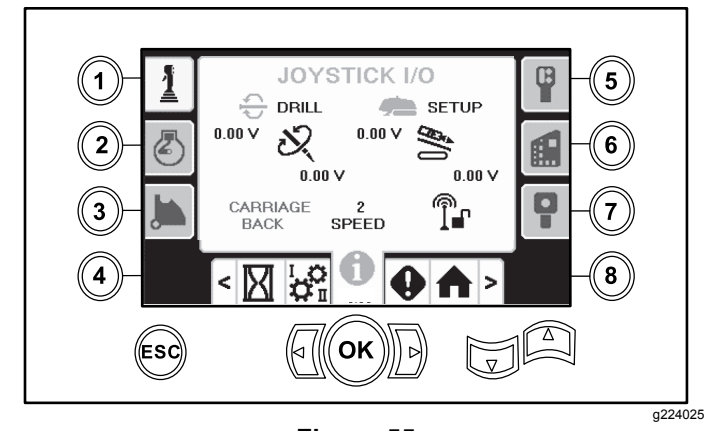

**Figura 55**

- • El voltaje rotativo varía de 0.0 V <sup>a</sup> 8.5 V, y puede estar presente para enrosque (icono superior) <sup>o</sup> desenrosque (icono inferior) cuando el joystick rotativo seleccionado se mueve.
- • El carro indica un rango de voltaje de 0.0 V <sup>a</sup> 10.0 V en la dirección seleccionada del joystick para empuje <sup>o</sup> tiro.
- • El icono izquierdo inferior indica la posición de mordaza, de carga <sup>o</sup> de carro hacia atrás del carro cuando el carro se mueve <sup>a</sup> las posiciones más hacia atrás.
- • El icono central inferior indica si se ha seleccionado la selección de 2 velocidades de la velocidad del carro.
- • El icono derecho inferior indica el estado del bloqueo remoto (ESL). Si el indicador está de color negro, las acciones de carro y rotación están inhibidas.

## **Pantalla de E/S del motor**

Para acceder <sup>a</sup> esta pantalla, pulse el botón 2 de la pantalla de E/S.

Esta pantalla muestra información del motor.

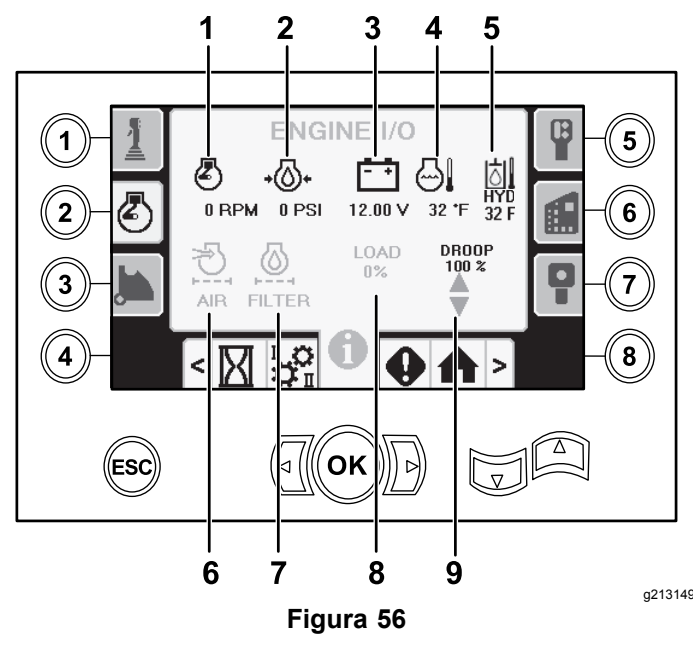

- 1. Velocidad de motor (rpm) 6. Indicador del filtro de aire
	- 7. Filtro de aceite hidráulico
- 2. Presión de aceite del motor
- 3. Voltaje de la batería 8. Carga del motor
- 4. Temperatura del motor 9. Caída del motor
- 
- 5. Temperatura del aceite hidráulico

**Icono de velocidad del motor (rpm):** muestra, en pasos de 100, la velocidad del motor (rpm).

**Icono de presión del aceite del motor:** muestra la presión de aceite del motor (bar <sup>o</sup> psi).

**Icono de voltaje de la batería:** muestra el voltaje de la batería.

- • Si el motor está apagado, el voltaje es medido por el controlador Toro.
- • Si el motor está funcionando, el voltaje es suministrado por el controlador del motor.

**Icono de temperatura del motor:** muestra la temperatura del refrigerante del motor medida en el depósito. La temperatura desciende <sup>a</sup> 4.4 °C (40 °F) cuando el motor está parado.

**Icono del filtro de aire:** el icono del filtro de aire es de color verde <sup>a</sup> menos que el filtro esté obstruido, y entonces el indicador se ve rojo.

**Icono del filtro de fluido hidráulico:** el icono del filtro de fluido hidráulico es de color verde, <sup>a</sup> menos que el filtro esté obstruido, en cuyo caso el indicador se ve rojo.

**Icono de carga del motor:** muestra el porcentaje de carga del motor.

**Icono de caída de velocidad del motor:** seleccione la caída máxima permisible de velocidad del motor — 80%, 90% <sup>o</sup> 100%. El valor de caída es el punto más bajo por debajo de la velocidad de carga inferior (rpm) (carga de menos de 75 %) que el motor puede bajarse antes de que la transmisión <sup>a</sup> la cabeza rotatoria se baje para mantener el valor más bajo. Pulse las teclas de flecha Arriba y Abajo para seleccionar el valor de caída.

## **Pantalla de E/S del brazo de leva**

Para acceder <sup>a</sup> esta pantalla, pulse el botón 3 de la pantalla de E/S.

Use esta pantalla para ajustar las opciones de calibración del cargador de tubos y leva.

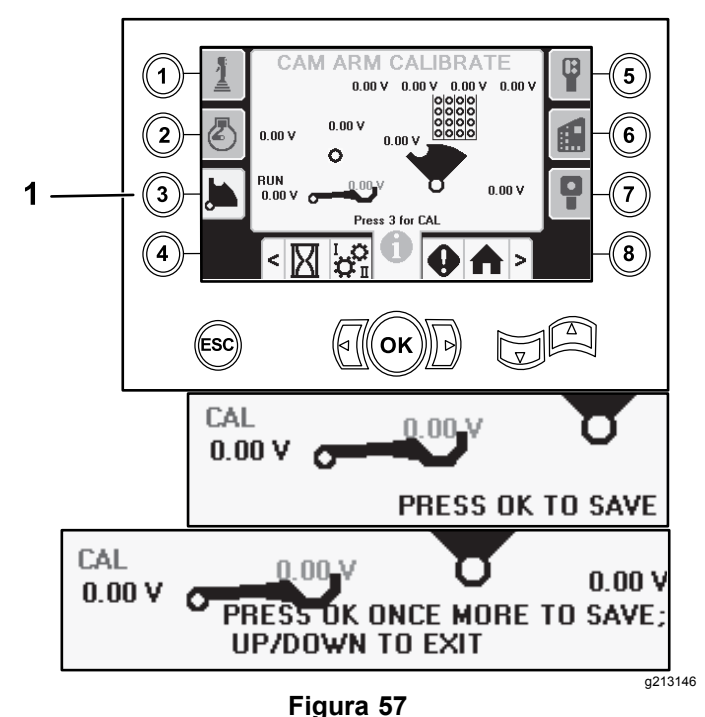

1. Pulse el botón 3 para calibrar.

Los 2 voltajes de la parte inferior indican el voltaje real del brazo de carga y de la leva suministrado por los sensores. Los voltajes varían de 1.0 <sup>a</sup> 4.0 V. Cualquier voltaje superior <sup>o</sup> inferior indica una falla del sensor o una calibración incorrecta.

## **Pantalla de E/S auxiliar**

Para acceder <sup>a</sup> esta pantalla, pulse el botón 5 de la pantalla de E/S.

Todos los iconos cambian de negro <sup>a</sup> verde cuando se activan las funciones asociadas.

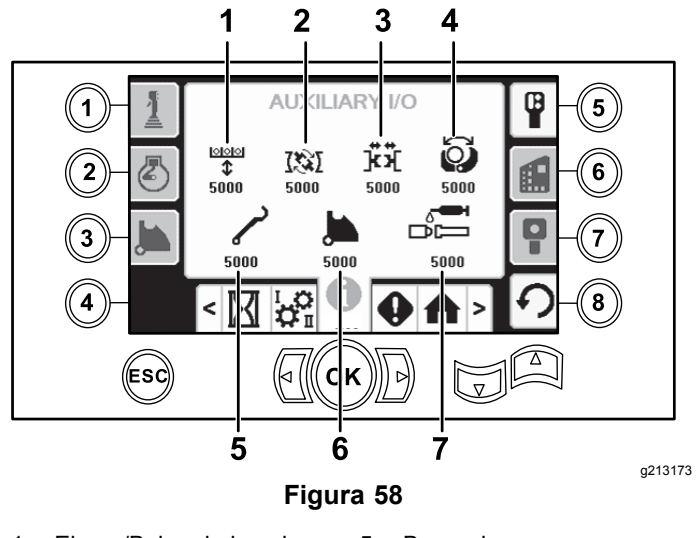

- 1. Elevar/Bajar el elevador 5. Brazo de carga
- 2. Mordaza de desenrosque 6. Girar leva del tubo
- 3. Mordaza superior <sup>o</sup> inferior 7. Grasa lubricante de roscas
- 4. Manipulador

## **Pantalla de E/S del controlador**

Para acceder <sup>a</sup> esta pantalla, pulse el botón 6 de la pantalla de E/S.

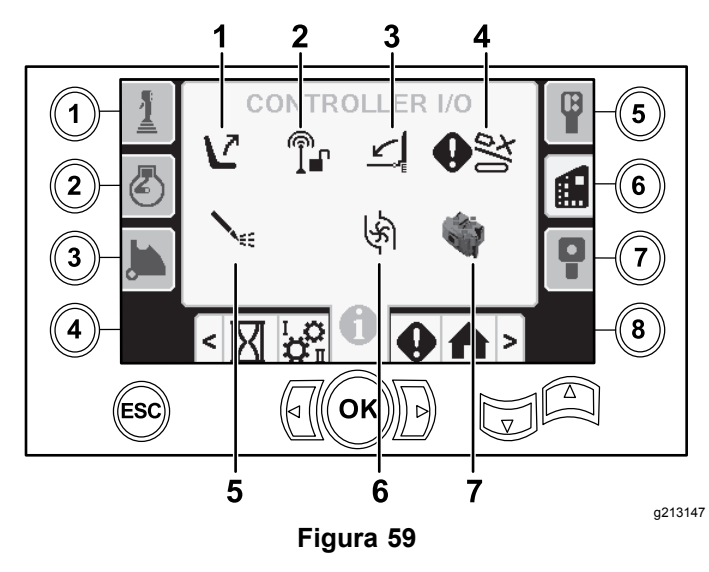

- 1. Interruptor del asiento 5. Estado de la bomba de
	- lodo
- 2. Bloqueo remoto 6. Flujo de la bomba de lodo
- 3. Puerta peatonal 7. Indicador del procesador
- 4. Entrada de sobrecontrol de leva

**Icono del interruptor del asiento:** muestra una flecha cuando el asiento del operador está vacío;

- muestra un muñeco cuando usted está sentado en el asiento del operador.
- • Muestra el asiento con error cuando el asiento del operador no está ocupado
- • Muestra el asiento con un muñeco cuando el asiento del operador está ocupado

**Icono de bloqueo remoto:** cambia de negro <sup>a</sup> verde cuando está activado.

#### **Icono de la puerta para peatones:**

- • Posición ELEVADA con muñeco: la compuerta no está en la posición correcta para la perforación
- • Posición BAJADA: la puerta está correctamente posicionada para la perforación

**Icono de entrada de sobrecontrol de la leva:** cambia <sup>a</sup> verde cuando se pulsa el botón de sobrecontrol del joystick.

#### **Icono del estado de la bomba de lodos:**

- •Negro: bomba de lodos apagada
- •Amarillo: bomba de lodos en modo de espera
- •Verde: bomba de lodos activada
- • Verde con 100: bomba de lodos con caudal máximo

**Icono de caudal de la bomba de lodos:** indica la entrada del interruptor basculante del joystick.

• Cuando el interruptor basculante se acciona hacia arriba, el indicador se pone de color verde con una flecha azul hacia arriba/de ascenso.

- • Cuando el interruptor basculante se acciona hacia abajo, el indicador se pone de color verde con una flecha azul hacia abajo/de descenso.
- • El icono está de color negro cuando no se pulsa el interruptor basculante.

**Icono del indicador del procesador:** muestra una X en rojo para indicar un problema con el procesador de expansión situado junto al controlador principal.

## **Pantalla de E/S del control remoto de transporte**

Para acceder <sup>a</sup> esta pantalla, pulse el botón 7 de la pantalla de E/S.

La pantalla del control remoto de transporte muestra el voltaje y la posición del joystick que se encuentra en el control remoto.

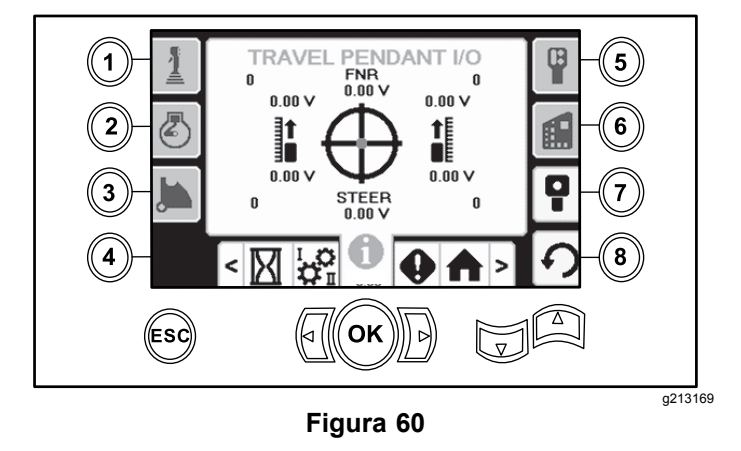

El punto rojo aparece en el centro de la diana, y los voltajes de FNR (hacia adelante, punto muerto y marcha atrás) y dirección muestran 2.5 V antes de poder activar la perforación. Si el punto rojo se sale del anillo negro exterior, repare <sup>o</sup> sustituya el control remoto por uno nuevo. Los indicadores de la derecha <sup>e</sup> izquierda del círculo muestran la dirección de transporte de la oruga. Los voltajes varían de 0 a 10.0 V.

# **Pantallas de Errores e Información de la máquina**

## **Pantalla de Errores de perforación**

Para acceder <sup>a</sup> esta pantalla, pulse el botón 1 en la pantalla de Errores <sup>e</sup> Información de la máquina.

Esta pantalla muestra errores de perforación.

Utilice las teclas de flecha arriba y abajo para desplazarse por los errores. Póngase en contacto con su Servicio Técnico Autorizado si aparecen códigos que no pueden ser borrados.

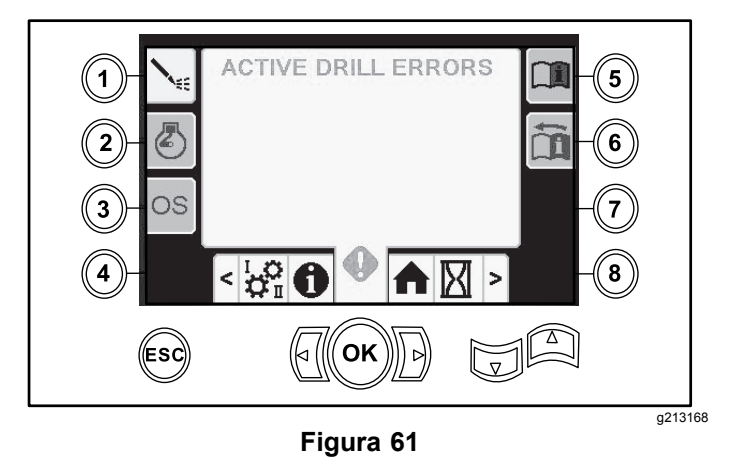

## **Pantalla de Errores del motor**

Para acceder <sup>a</sup> esta pantalla, pulse el botón 2 en la pantalla de Errores <sup>e</sup> Información de la máquina.

Esta pantalla muestra errores del motor.

Utilice las teclas de flecha arriba y abajo para desplazarse por los errores. Póngase en contacto con su Servicio Técnico Autorizado si aparecen códigos que no pueden ser borrados.

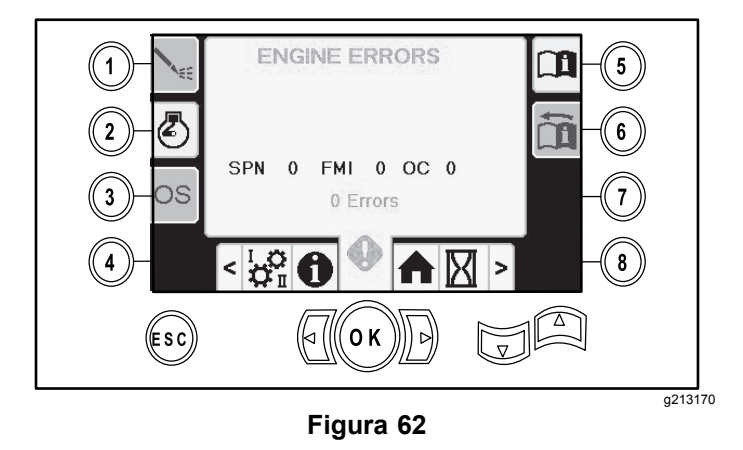

## **Pantalla de información sobre la máquina**

Para acceder <sup>a</sup> esta pantalla, pulse el botón 3 en la pantalla de Errores <sup>e</sup> Información de la máquina.

Esta pantalla muestra información de la máquina, como el modelo, el número de serie y la versión de software.

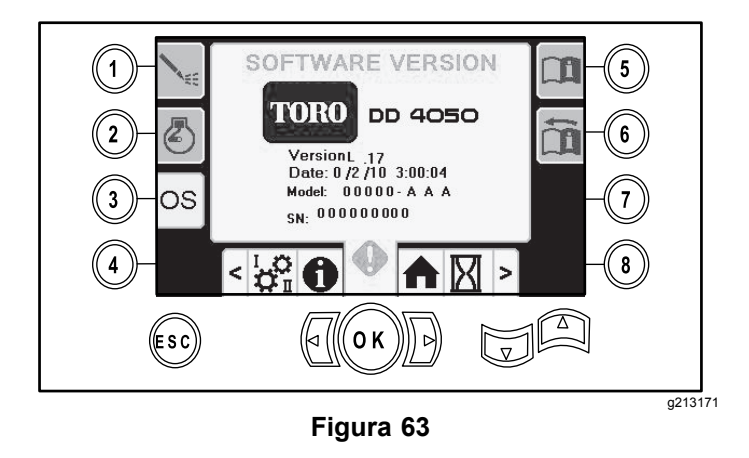

## **Icono de advertencia de choque del carro**

La pantalla de advertencia de choque del carro (Figura 64) aparece en los casos siguientes:

- • El carro está en la zona de perforación y usted intenta accionar el brazo de carga <sup>o</sup> la leva del tubo, <sup>o</sup>
- • Usted intenta poner en marcha el carro cuando el brazo de carga <sup>o</sup> la leva del tubo no están en la posición de reposo.

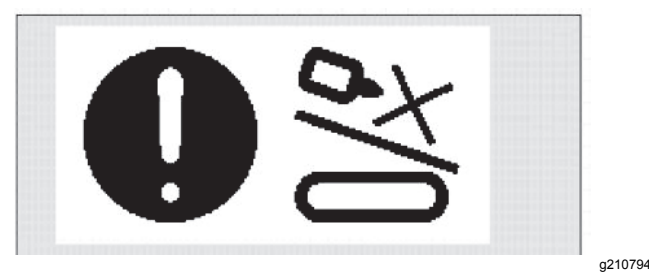

**Figura 64**

Para borrar esta advertencia, haga lo siguiente:

- • Mueva el conjunto de leva <sup>a</sup> la posición de reposo y/o
- •Mueva el carro hacia atrás

## **Icono de mantenimiento obligatorio**

Este icono (Figura 65) aparece cuando es necesario realizar mantenimiento.

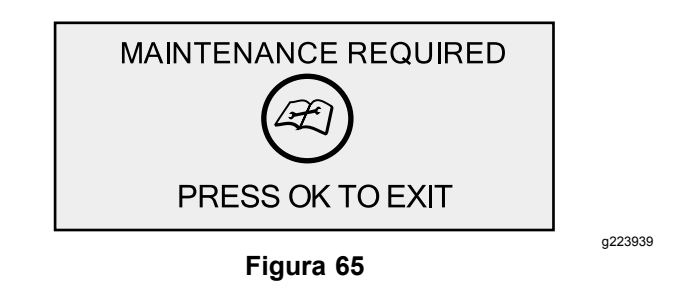

#### **Icono de advertencia de puerta para peatones**

Este icono (Figura 66) aparece si la puerta peatonal no está bajada.

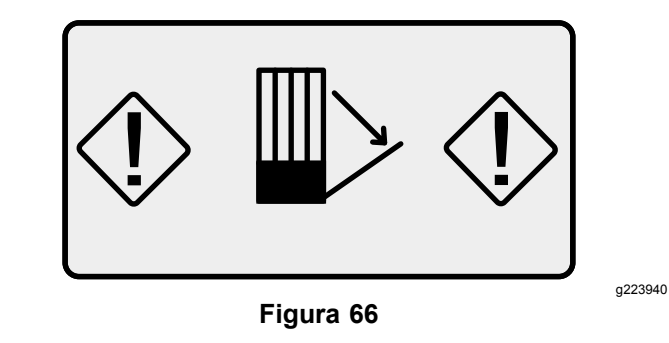

## **Icono de advertencia del compartimiento de la estaca inferior (modelos CE únicamente)**

Este icono (Figura 67) aparece si la puerta de la jaula de las estacas no está cerrada.

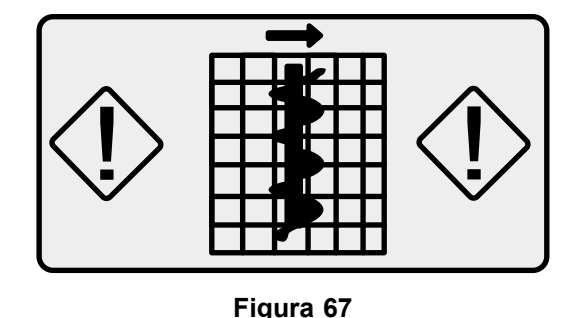